This article applies to:

You can quickly set up automation when someone submits payment on a checkout form in one of two ways: On the checkout form itself, or you can set it up under the Easy Automation section

## On the form itself:

1. Go to the Automate section of the checkout page creation tool

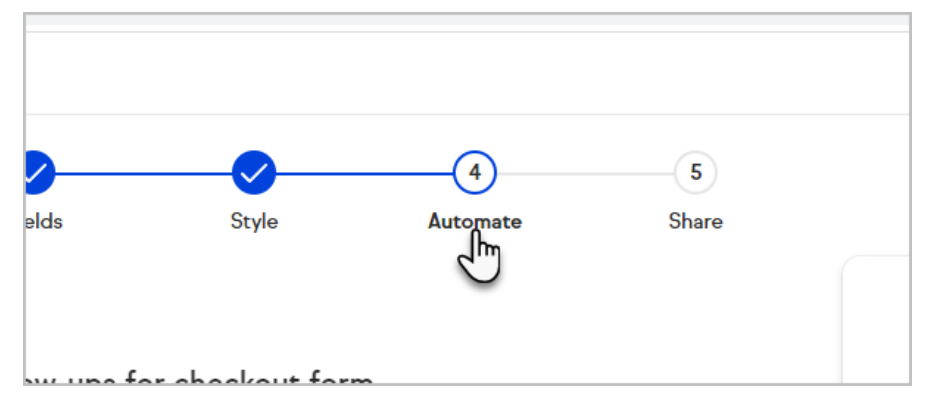

2. You can start by choosing one or more of the example automations, or click the button at the bottom to create a custom automation

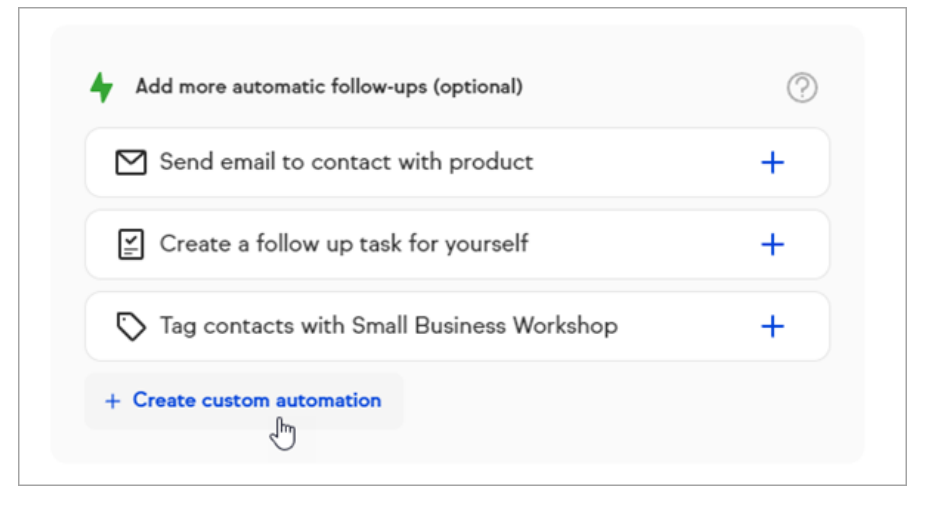

3. Once you've added and configured your automations, just click the Publish button.

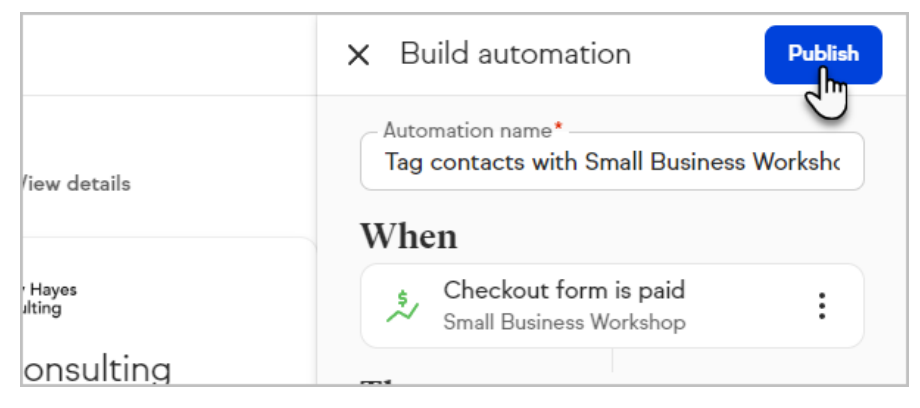

## In Easy Automations

1. Go to Automations

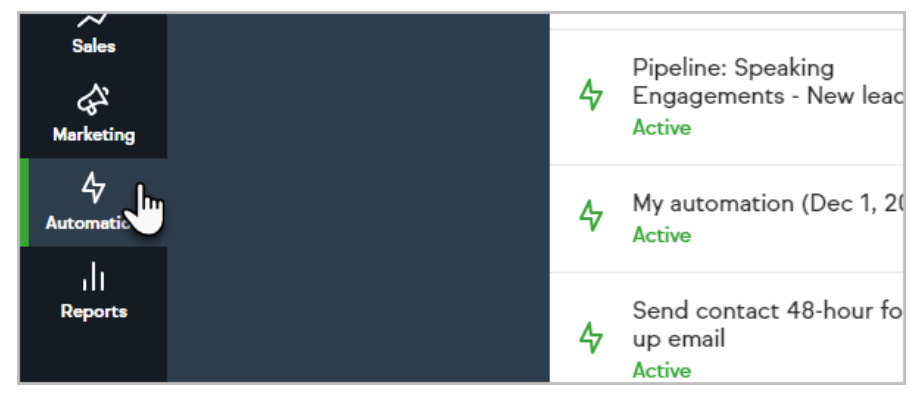

- 2. Open an existing easy automation or create a new one
- 3. Click on the When state

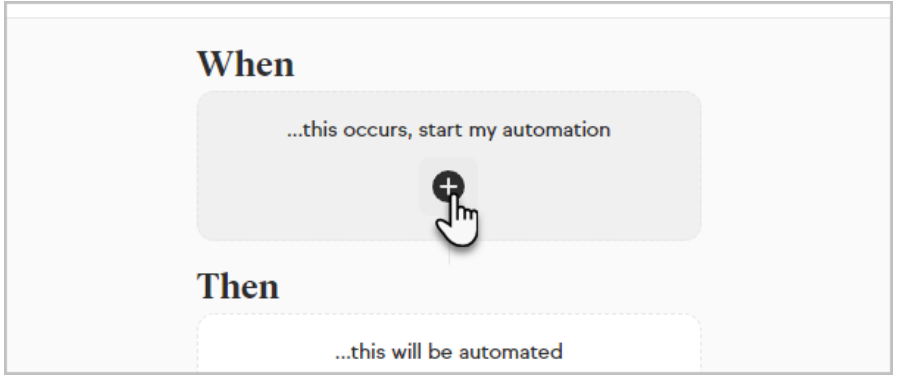

4. Select the When checkout form is paid option and choose the form that you want to automate

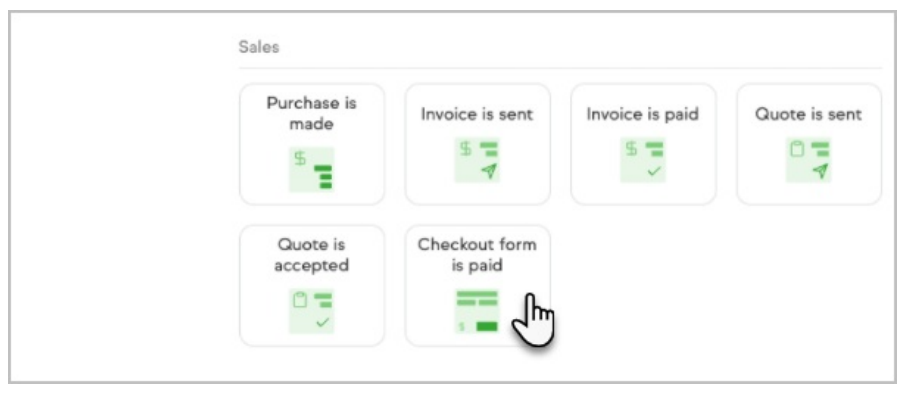